[es-mexico.nch.com](https://es-mexico.nch.com/)

Desde el Portal de Clientes NCH puedes realizar tus pedidos de forma segura y fácil en cualquier momento y desde cualquier dispositivo. Para navegar en el documento, da click en el tema de tu interés.

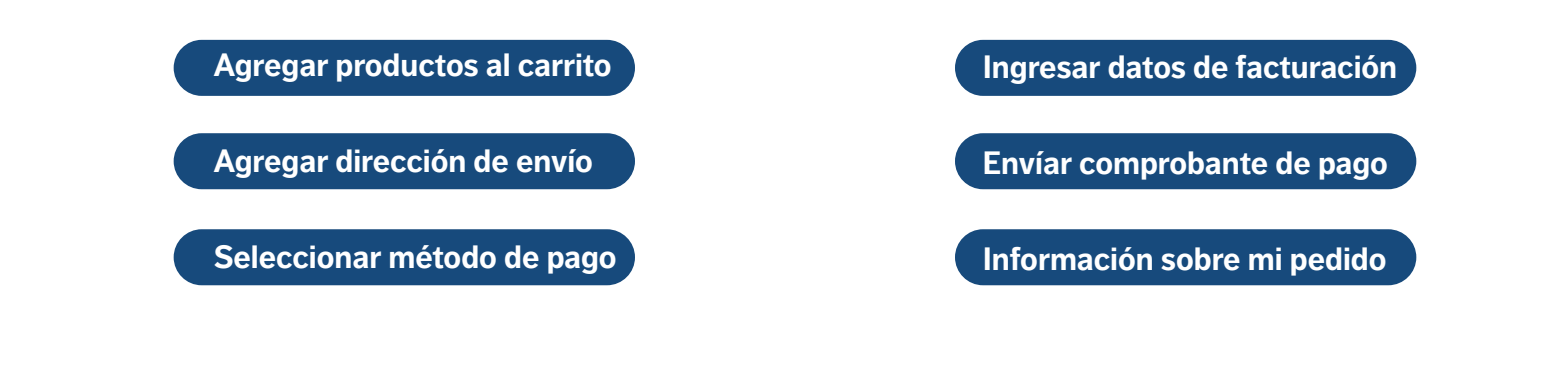

## **¿Cómo realizar un pedido?**

1. Ingresa a [es-mexico.nch.com.](https://es-mexico.nch.com/) Asegúrate de iniciar sesión con tu cuenta antes de realizar el pedido, si no te has registrado da click [aquí.](https://es-mexico.nch.com/scs/checkout.ssp?is=register&login=T&reset=T&newcust=T&fragment=login-register&_ga=2.257566989.788194849.1628794426-700863145.1628794426#login-register)

2. Utiliza la barra de búsqueda para encontrar el producto de tu interés, también puedes encontrarlo por categoría en el menú desplegable.

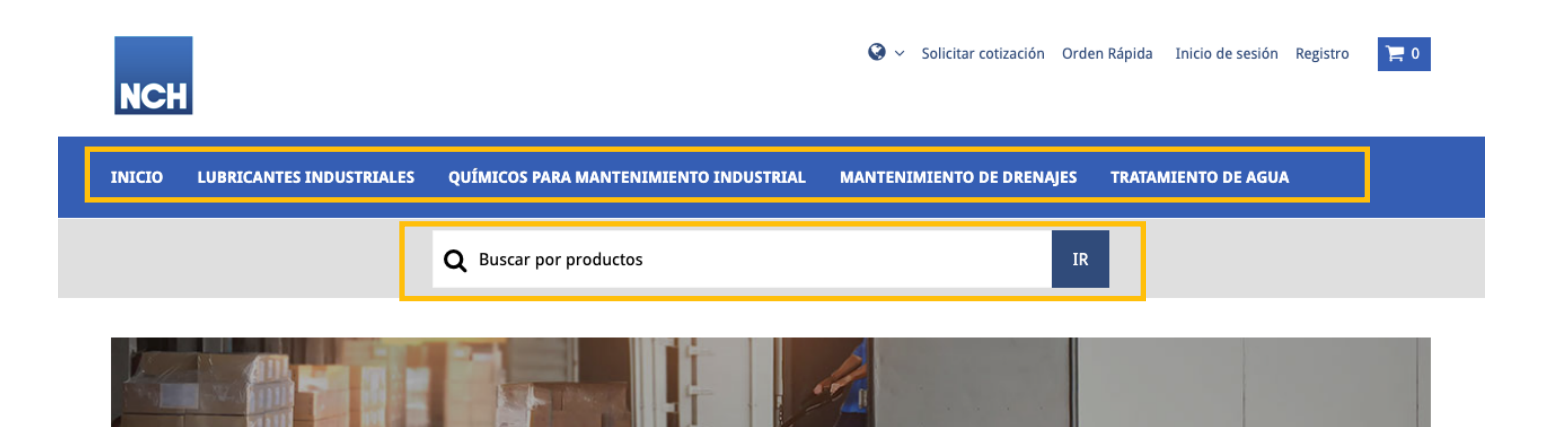

3. Selecciona la presentación y cantidad de producto que necesitas.

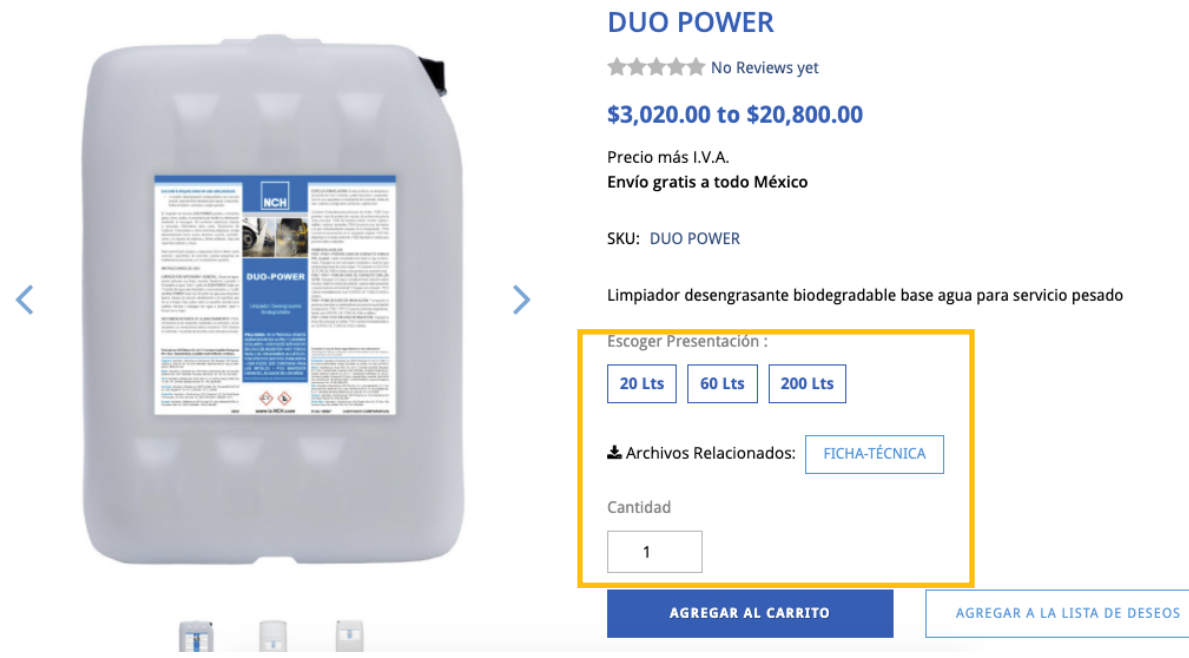

Si requieres agregar más productos a tu compra, selecciona **Agregar al carrito** y repite el paso 2 y 3 las veces necesarias.

4. Después de seleccionar todos los productos que necesites, da click en **Ver carrito y proceder a la confirmación de orden.**

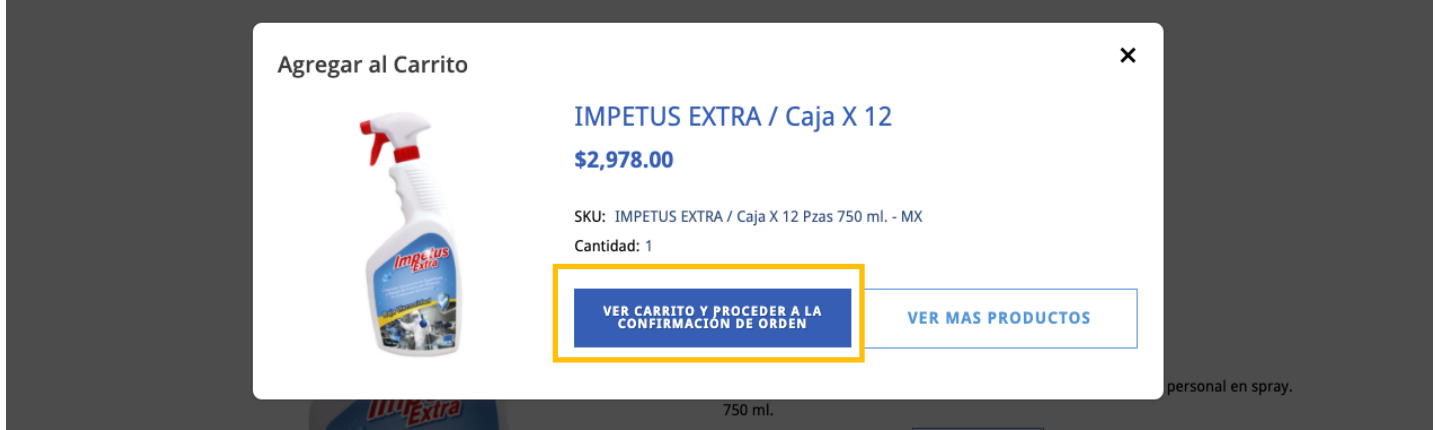

<span id="page-2-0"></span>5. Del lado derecho podrás ver el Resumen de orden, si es correcto da click en **Continuar con la confirmación de orden.** 

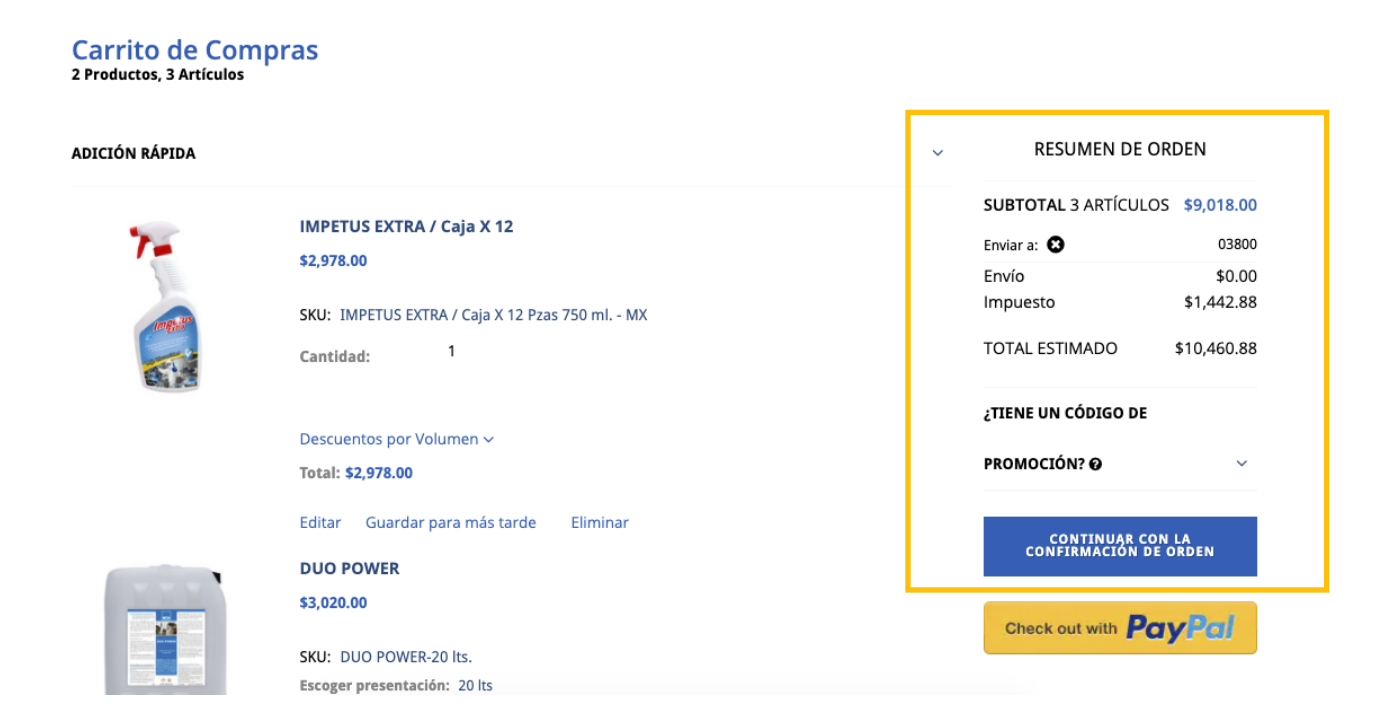

6. En este paso puedes seleccionar, editar o agregar una dirección de envío. Da click en **Continuar** en la parte inferior de la página.

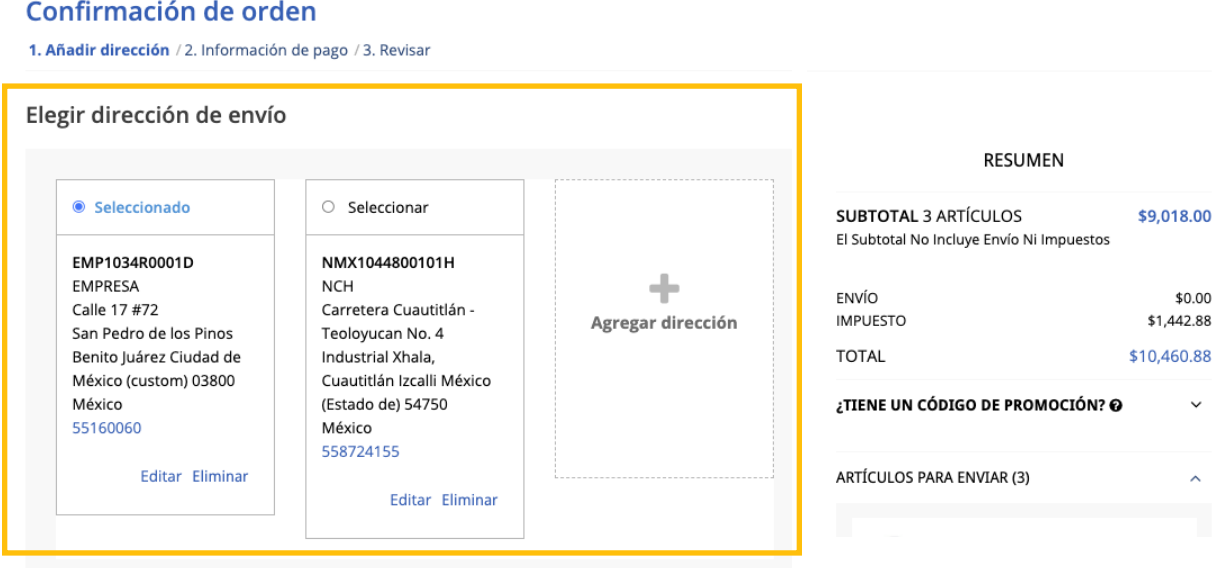

<span id="page-3-0"></span>7. Selecciona **Factura** para pagar con depósito o transferencia, los datos bancarios aparecerán una vez realizado el pedido. Selecciona PayPal para pagar con tarjeta.

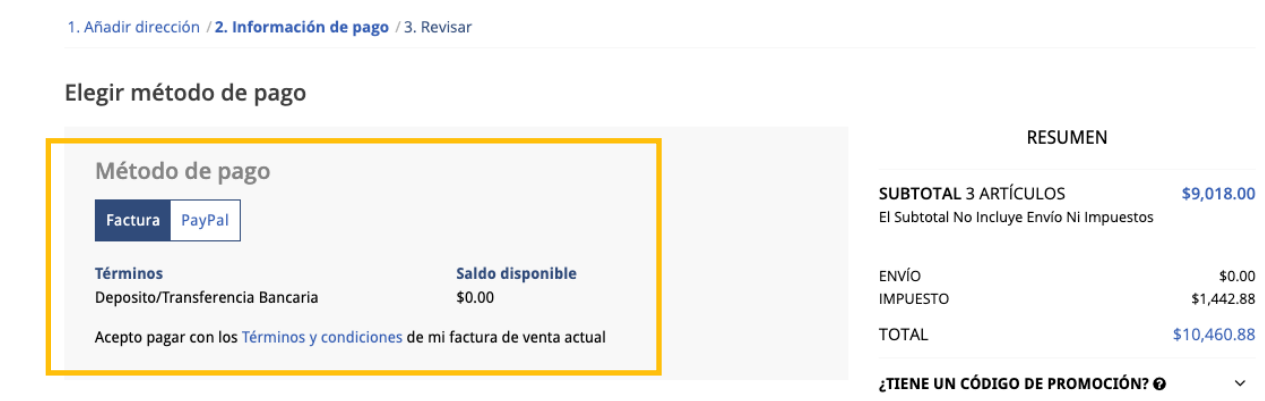

8. Ingresa el correo para envío de factura (puedes ingresar hasta 3 correos separados por comas). Recuerda ingresar el Catálogo de Uso de CFDI, horarios y días de entrega.

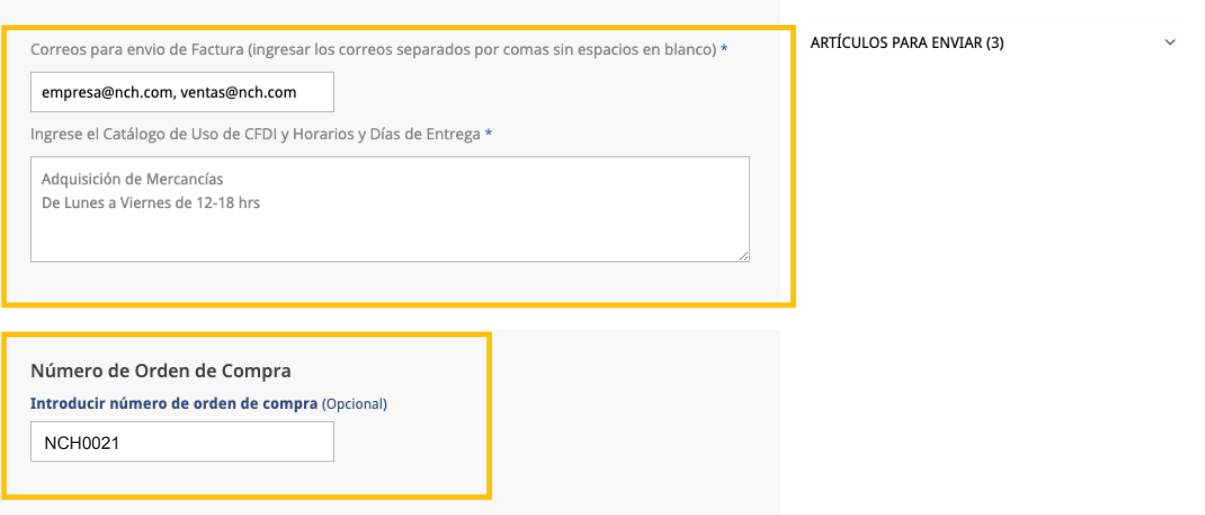

Introduce el número de Orden de compra si lo requieres.

(Envíanos tu orden de compra a [soporteventasenlinea@nch.com](mailto:soporteventasenlinea@nch.com) en caso de ser necesaria al momento de la entrega)

9. Selecciona o agrega la dirección de facturación si es distinta a la de envío, en caso de ser la misma selecciona la casilla *Igual que la dirección de envío.* Da click en **Continuar.**

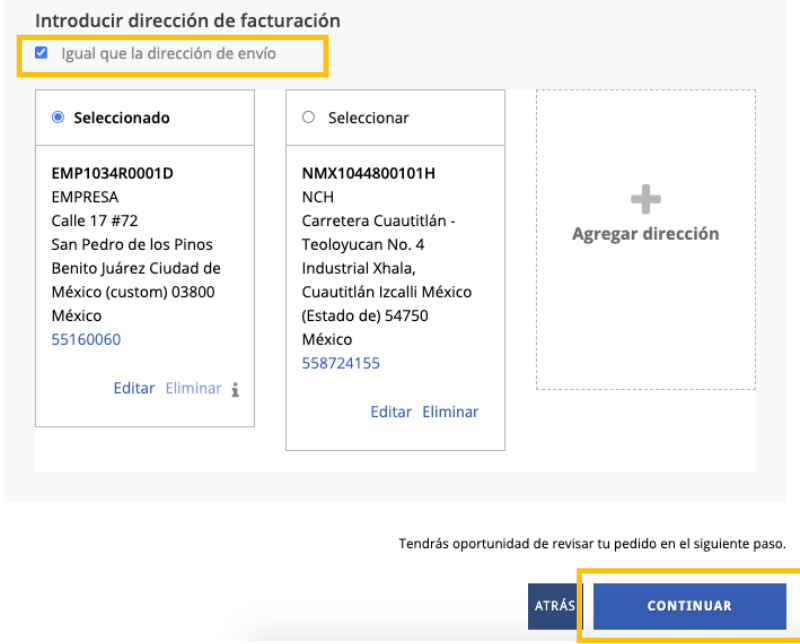

10. Revisa que la información y los productos sean correctos. Selecciona la casilla *Acepto los términos y condiciones* para proceder a **Colocar pedido.**

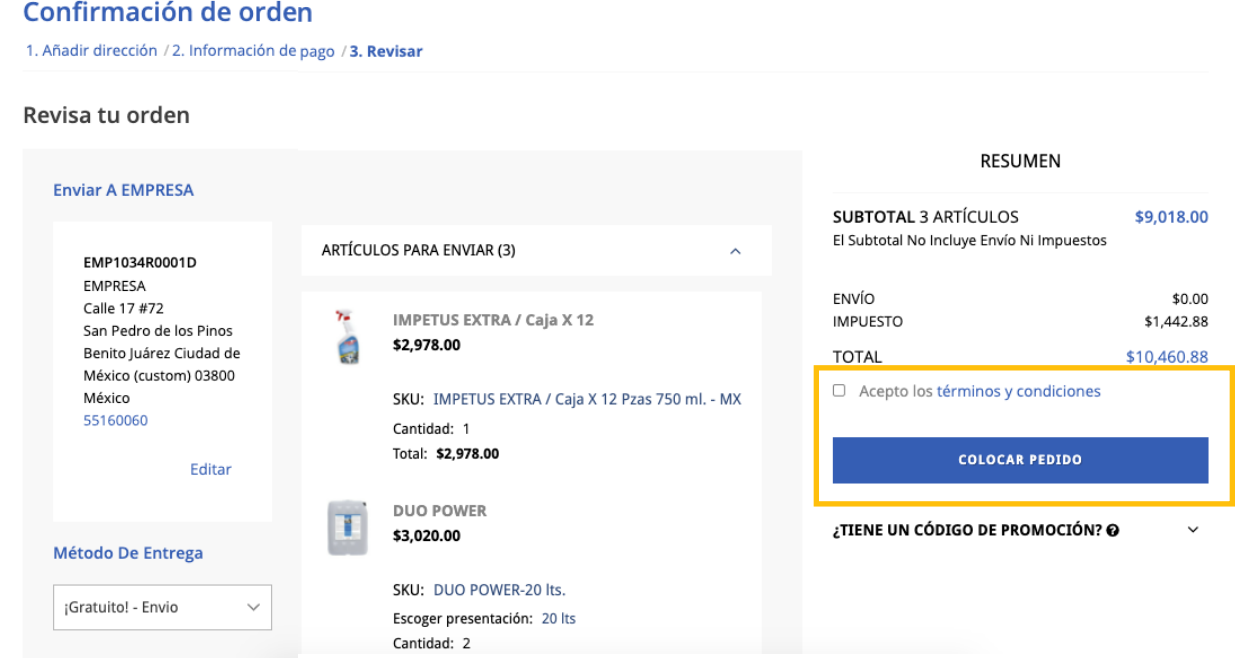

<span id="page-5-0"></span>Recibirás un correo de confirmación con tu número de pedido y datos para realizar el pago.

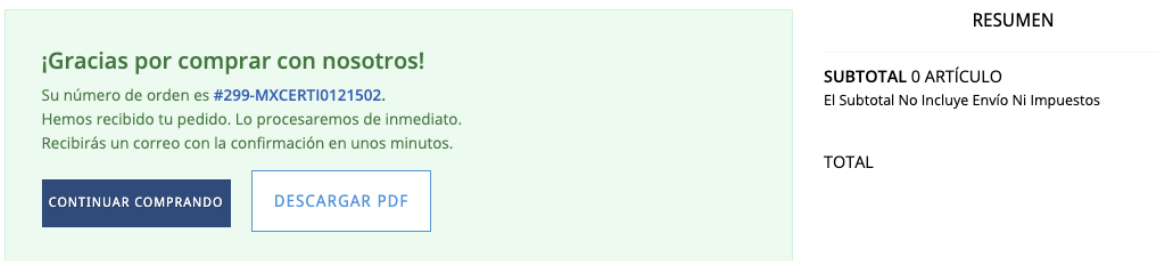

11. Una vez realizado el pago, envía el comprobante de pago y número de pedido a **[pagosenlinea@nch.com](mailto:pagosenlinea@nch.com)** A la brevedad, recibirás la factura a los correos indicados y procederemos a hacer el envío de tu pedido. Consulta nuestras [políticas de envío](https://es-mexico.nch.com/politicas-de-envio) si tienes dudas.

Contáctanos para información adicional o dudas sobre tu pedido. Nuestros asesores están listos para ayudarte.

[WhatsApp: 5561056052](https://api.whatsapp.com/send?phone=5215561056052&text=%C2%A1Hola!%20Necesito%20informaci%C3%B3n%20sobre%20mi%20pedido&source=&data=&app_absent=)  Correo: [soporteventasenl](mailto:soporteventasenlinea@nch.com)inea@nch.com